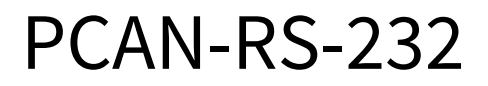

## Benutzerhandbuch

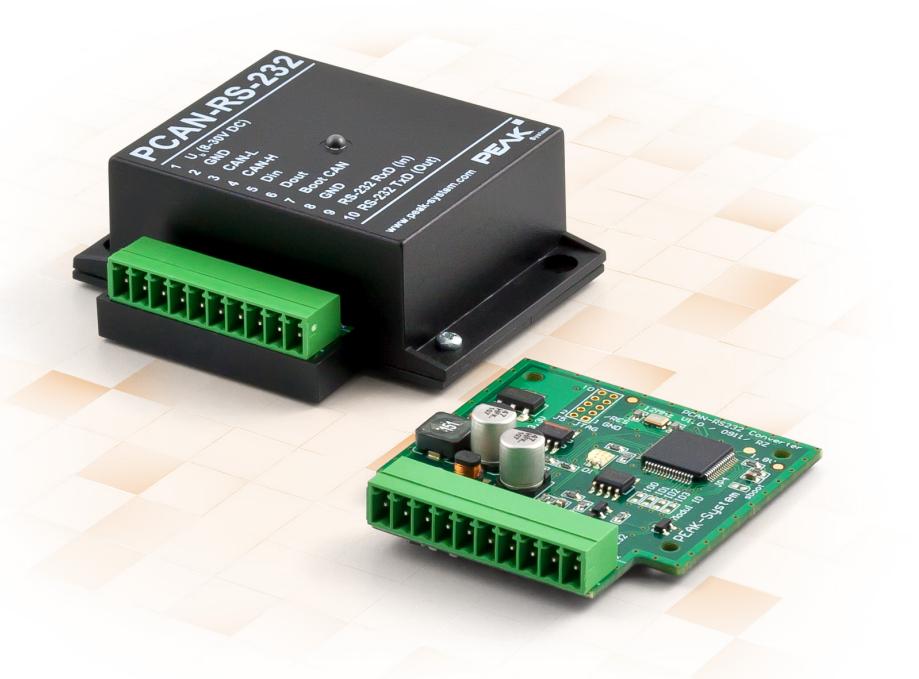

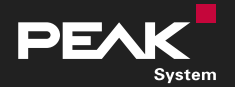

Benutzerhandbuch 2.1.2  $\bullet$  © 2023 PEAK-System Technik GmbH

### <span id="page-1-1"></span>Berücksichtigtes Produkt

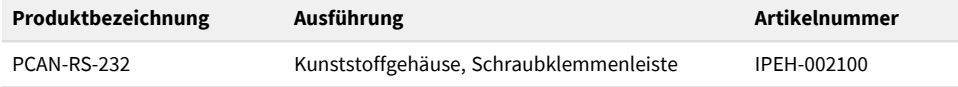

### <span id="page-1-0"></span>Impressum

PCAN® ist eine eingetragene Marke der PEAK-System Technik GmbH.

Andere Produktnamen in diesem Dokument können Marken oder eingetragene Marken der jeweiligen Eigentümer sein. Diese sind nicht ausdrücklich durch ™ oder ® gekennzeichnet.

© 2023 PEAK-System Technik GmbH

Die Vervielfältigung (Kopie, Druck oder in anderer Form) sowie die elektronische Verbreitung dieses Dokuments ist nur mit ausdrücklicher, schriftlicher Genehmigung der PEAK-System Technik GmbH erlaubt. Die PEAK-System Technik GmbH behält sich das Recht zur Änderung technischer Daten ohne vorherige Ankündigung vor. Es gelten die allgemeinen Geschäftsbedingungen sowie die Bestimmungen der Lizenzverträge. Alle Rechte vorbehalten.

PEAK-System Technik GmbH Otto-Röhm-Straße 69 64293 Darmstadt Deutschland

Telefon: +49 6151 8173-20 Telefax: +49 6151 8173-29

[www.peak-system.com](https://www.peak-system.com/) [info@peak-system.com](mailto:info@peak-system.com)

Dokumentversion 2.1.2 (2023-08-02)

## <span id="page-2-0"></span>Inhalt

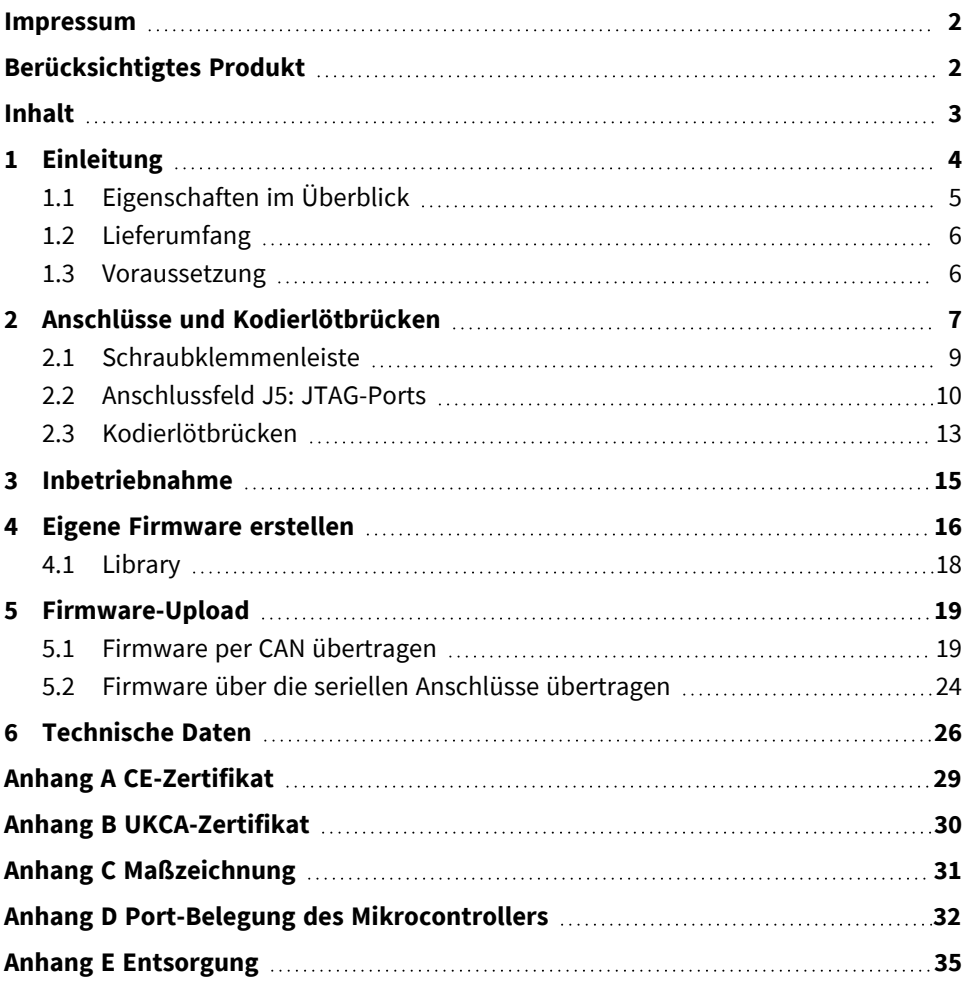

# <span id="page-3-0"></span>1 Einleitung

Der PCAN-RS-232 ist ein frei programmierbares Modul für die Kommunikation zwischen RS-232 und CAN. Die Umsetzung des Datenverkehrs erfolgt über einen Mikrocontroller der NXP LPC21-Serie.

Das Verhalten des PCAN-RS-232 kann für spezifische Anwendungen frei programmiert werden. Die Firmware wird mit Hilfe des im Lieferumfang enthaltenen Entwicklungspakets mit GNU-Compiler für C und C++ erstellt und anschließend per CAN auf das Modul übertragen. Verschiedene Programmierbeispiele erleichtern den Einstieg in die Implementierung eigener Lösungen.

Bei der Auslieferung ist der PCAN-RS-232 mit einer Standard-Firmware versehen, die eine Weiterleitung von CAN auf RS-232 und umgekehrt durchführt. Dabei kann die Datenübertragung sowie die Hardware mit seriellen Steuerkommandos konfiguriert werden. Der entsprechende Quellcode ist als Beispiel im Lieferumfang enthalten.

## <span id="page-4-0"></span>1.1 Eigenschaften im Überblick

- Mikrocontroller der NXP LPC21-Serie (16/32-Bit-ARM-CPU)
- 32-kByte-EEPROM
- High-Speed-CAN-Kanal (ISO 11898-2) mit Übertragungsraten von 40 kbit/s bis zu 1 Mbit/s
- Erfüllt die CAN-Spezifikationen 2.0 A/B
- Datenübertragung zwischen CAN und RS-232 mit einer Bitrate von maximal 115.200 bit/s
- **Ein digitaler Eingang und ein digitaler Ausgang (Low-aktiv)**
- Zweifarb-LED für Zustandssignalisierung
- Anschluss über eine 10-polige Klemmenleiste (Phoenix)
- Spannungsversorgung von 8 bis 30 V
- Erweiterter Betriebstemperaturbereich von -40 bis +85 °C
- Einspielen einer neuen Firmware per CAN-Schnittstelle

### <span id="page-5-0"></span>1.2 Lieferumfang

- PCAN-RS-232
	- **n** im Kunststoffgehäuse
	- mit Gegenstecker: Phoenix Contact MC 1,5/10-ST-3,5 1840447 Ľ,

#### **Download**

- Windows-Entwicklungspaket mit:
	- GCC ARM Embedded
	- **Flashprogramm**
	- **Programmierbeispielen**
- Handbuch im PDF-Format  $\overline{\phantom{a}}$

### <span id="page-5-1"></span>1.3 Voraussetzung

- Spannungsquelle im Bereich von 8 bis 30 V DC  $\blacksquare$
- Für den Upload der Firmware per CAN:
	- CAN-Interface der PCAN-Reihe für den Computer (z. B. PCAN-USB)
	- Betriebssystem Windows 11 (x64/ARM64), 10 (x86/x64)

# <span id="page-6-0"></span>2 Anschlüsse und Kodierlötbrücken

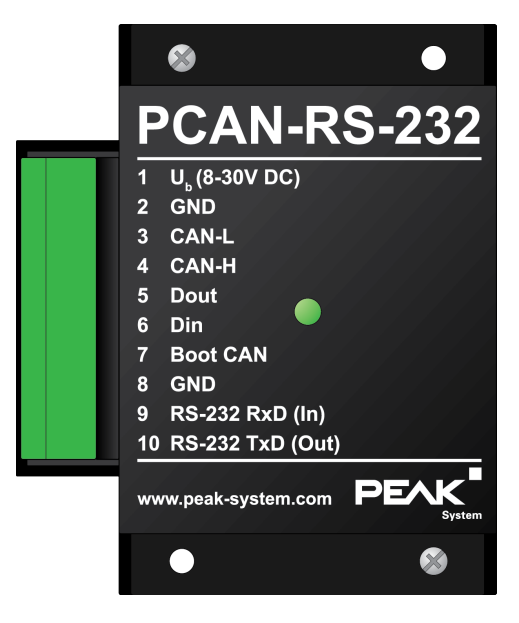

PCAN-RS-232 mit 10 Anschluss-Polen und einer Status-LED

Der PCAN-RS-232-Umsetzer hat eine 10-polige Schraubklemmenleiste für den Anschluss der folgenden Komponenten:

- Versorgungsspannung  $\blacksquare$
- $CAN$
- $RS-232$
- Digitaler Eingang und digitaler Ausgang
- CAN-Bootloader-Aktivierung

Für den direkten Zugriff auf die Debugging-Ports (JTAG) des Mikrocontrollers ist auf der Platine des Umsetzers ein zusätzliches, jedoch nicht bestücktes Anschlussfeld vorhanden.

Außerdem enthält die Platine vier Kodierlötbrücken, um den zugehörigen Eingangsbits des Mikrocontrollers einen dauerhaften Zustand zuzuordnen. Eine konkrete Anwendung ist die Identifizierung eines PCAN-RS-232-Umsetzers am CAN-Bus bei einem Firmware-Upload, insbesondere wenn mehrere Umsetzer angeschlossen und in Betrieb sind.

In den folgenden Unterabschnitten ist die jeweilige Anschlussbelegung aufgeführt.

## <span id="page-8-0"></span>2.1 Schraubklemmenleiste

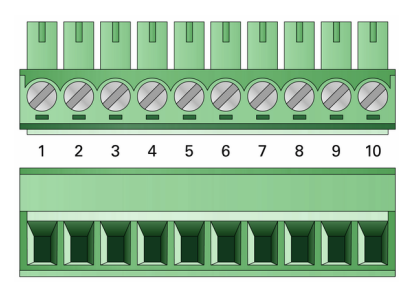

Schraubklemmenleiste mit Rastermaß 3,5 mm (Gegenstecker Phoenix Contact MC 1,5/10-ST-3,5 – 1840447)

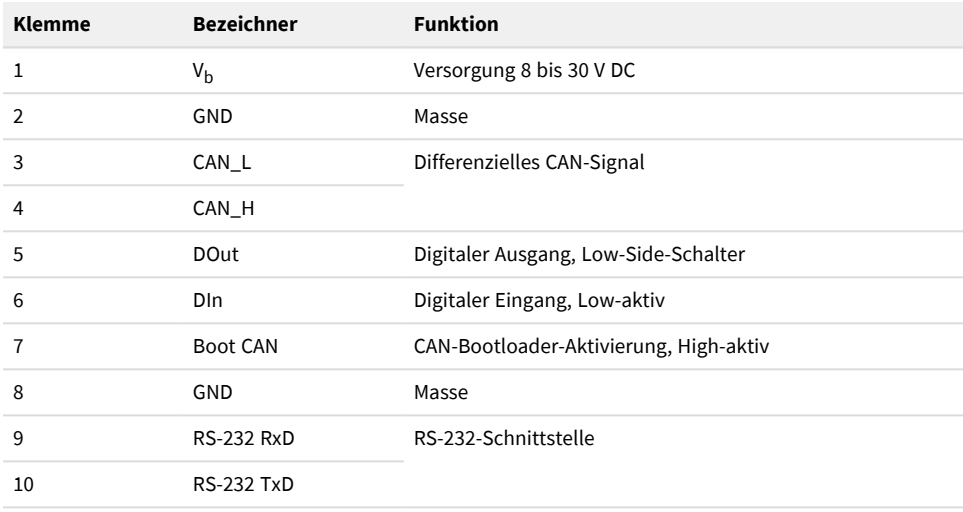

Für weitere Anschlussdetails, die jedoch wegen der Umsetzung in einer Library nicht für die Programmierung des PCAN-RS-232-Konverters benötigt werden, siehe auch Anhang D *Port-Belegung des [Mikrocontrollers](#page-31-0)*.

## <span id="page-9-0"></span>2.2 Anschlussfeld J5: JTAG-Ports

Das unbestückte Anschlussfeld J5 auf der Platine des PCAN-RS-232-Umsetzers bietet eine Zugriffsmöglichkeit auf die JTAG-Ports des Mikrocontrollers LPC2194/01 (μC) für Hardware-Debugging.

#### **Zugriff auf das unbestückte Anschlussfeld J5 erhalten:**

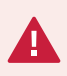

**Kurzschlussgefahr!** Das Löten am PCAN-RS-232 darf nur durch Fachpersonal der Elektrotechnik erfolgen.

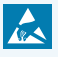

**Achtung!** Elektrostatische Entladung (ESD) kann Komponenten auf der Platine beschädigen oder zerstören. Treffen Sie Vorkehrungen zur Vermeidung von ESD.

- 1. Trennen Sie den PCAN-RS-232 von der Spannungsversorgung.
- 2. Entfernen Sie die zwei Schrauben.
- 3. Heben Sie den Gehäusedeckel ab.
- 4. Entnehmen Sie die Platine.

5. Nehmen Sie die gewünschten Einstellungen vor.

Folgende Abbildung zeigt die Positionen des JTAG-Panels (nicht bestückt) auf der Oberseite der Platine. Die nachfolgende Tabelle enthält Informationen über den Mikrocontroller und die interne Verdrahtung.

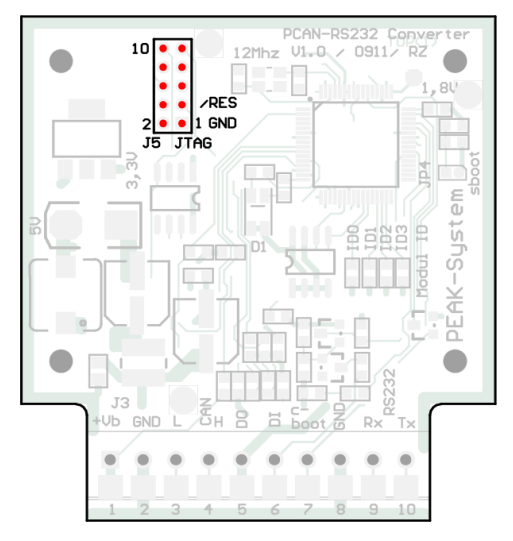

JTAG-Feld auf der Platine (nicht bestückt)

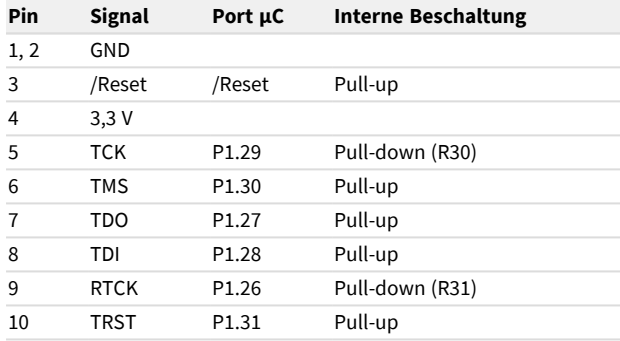

Die folgende Abbildung zeigt die Positionen für das Auslöten der Pull-Down-Widerstände auf der Unterseite der Platine. Sie können die Änderung vornehmen, wenn die konstante interne Pull-down-Verdrahtung der TCK- oder RTCK-Signale für Ihre Zwecke nicht geeignet ist.

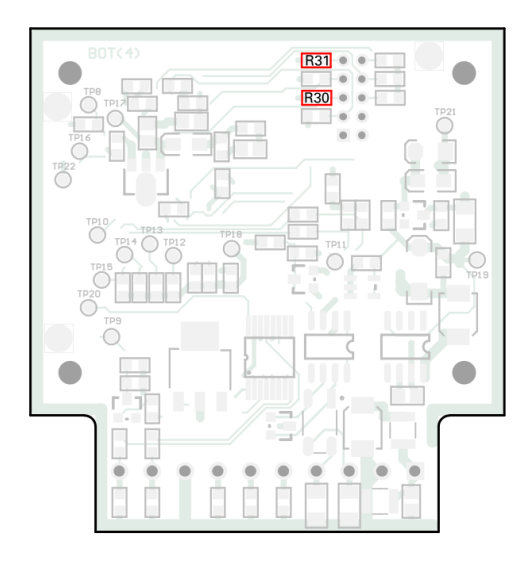

Pull-Down-Widerstände auf der Platinenunterseite: R30 für Pin 5 TCK, R31 für Pin 9 RTCK

- 6. Setzen Sie die Platine ein und legen Sie den Gehäusedeckel drauf.
- 7. Verschrauben Sie die zwei Schrauben wieder an den ursprünglichen Stellen.

## <span id="page-12-0"></span>2.3 Kodierlötbrücken

Die Platine hat vier Kodierlötbrücken, um den zugehörigen Eingangbits des Mikrocontrollers einen dauerhaften Zustand zuordnen zu können. Die vier Positionen für Kodierlötbrücken (ID 0 - 3) sind jeweils einem Port des Mikrocontrollers LPC2194/01 (μC) zugeordnet. Ein Bit ist gesetzt (1), wenn das entsprechende Lötfeld offen ist.

Eine konkrete Anwendung ist die Identifizierung eines PCAN-RS-232 am CAN-Bus bei einem Firmware-Upload, insbesondere wenn mehrere Geräte angeschlossen und in Betrieb sind.

Der Zustand der Ports ist in folgenden Fällen relevant:

- Die geladene Firmware ist so programmiert, dass sie die Zustände an den entsprechenden Ports des Mikrocontrollers ausliest. Hier ist beispielsweise die Aktivierung bestimmter Funktionen der Firmware oder die Kodierung einer ID denkbar.
- Bei einem Firmware-Upload per CAN wird der PCAN-RS-232-Umsetzer durch eine 4-Bit-ID identifiziert, die durch die Lötbrücken festgelegt ist. Ein Bit ist gesetzt (1), wenn das entsprechende Lötfeld offen ist (Standardeinstellung: ID 15, alle Lötfelder offen).

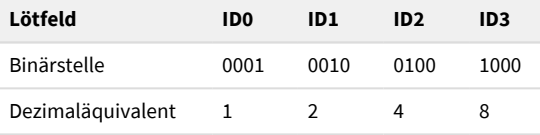

Im Abschnitt 5.1 *Firmware per CAN [übertragen](#page-18-1)* finden Sie weitere Informationen.

#### **Kodierlotbrücken aktivieren:**

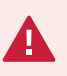

**Kurzschlussgefahr!** Das Löten am PCAN-RS-232 darf nur durch Fachpersonal der Elektrotechnik erfolgen.

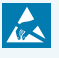

**Achtung!** Elektrostatische Entladung (ESD) kann Komponenten auf der Platine beschädigen oder zerstören. Treffen Sie Vorkehrungen zur Vermeidung von ESD.

- 1. Trennen Sie den PCAN-RS-232 von der Spannungsversorgung.
- 2. Entfernen Sie die zwei Schrauben.
- 3. Heben Sie den Gehäusedeckel ab.
- 4. Entnehmen Sie die Platine.
- 5. Löten Sie auf der Platine die Lötbrücke(n) entsprechend der gewünschten Einstellung.

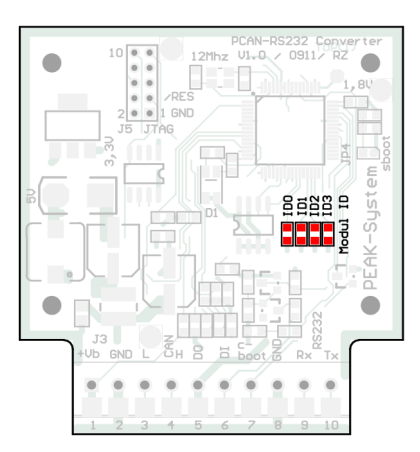

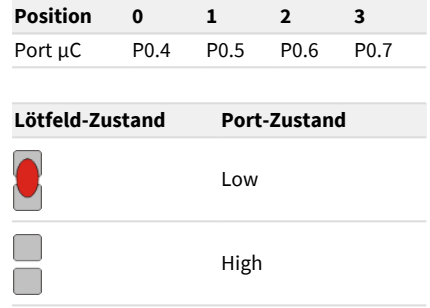

Lötfelder für Kodierlötbrücken auf der Platine

- 6. Setzen Sie die Platine ein und legen Sie den Gehäusedeckel drauf.
- 7. Verschrauben Sie die zwei Schrauben wieder an den ursprünglichen Stellen.

# <span id="page-14-0"></span>3 Inbetriebnahme

Der PCAN-RS-232-Umsetzter wird durch Anlegen der Versorgungsspannung an die entsprechenden Anschlüsse eingeschaltet. Mehr Informationen dazu finden Sie in Kapitel 2 *Anschlüsse und [Kodierlötbrücken](#page-6-0)*. Die im Flash-Speicher enthaltene Firmware wird daraufhin ausgeführt.

Die Statusanzeige der LED hängt von der verwendeten Firmware ab.

Bei der Auslieferung ist der PCAN-RS-232 mit einer Standard-Firmware versehen, die eine Weiterleitung von CAN auf RS-232 und umgekehrt durchführt. Dabei kann die Datenübertragung sowie die Hardware mit seriellen Steuerkommandos konfiguriert werden.

Die LED leuchtet grün, wenn der Umsetzer eingeschaltet ist, und blinkt bei einer bestehenden Verbindung mit dem seriellen Host.

Die Dokumentation zur Standard-Firmware befindet sich im Entwicklungspaket im folgenden Verzeichniszweig:

Hardware\PCAN-RS-232\Examples\06 CAN TO SER BY COMMAND\help

Das Entwicklungspaket kann über den folgenden Link heruntergeladen werden:

[www.peak-system.com/quick/DLP-DevPack](http://www.peak-system.com/quick/DLP-DevPack)

# <span id="page-15-0"></span>4 Eigene Firmware erstellen

Mit Hilfe des PEAK-DevPack Entwicklungspakets können Sie eine eigene anwendungsspezifische Firmware für programmierbare Hardware-Produkte von PEAK-System erstellen. Für jedes unterstützte Produkt sind Code-Beispiele enthalten.

Bei der Auslieferung ist der PCAN-RS-232-Umsetzer mit der Standard-Firmware 6\_CAN\_TO\_SER\_BY\_COMMAND versehen, die eine Weiterleitung von CAN auf RS-232 und umgekehrt durchführt. Dabei kann die Datenübertragung sowie die Hardware mit seriellen Steuerkommandos konfiguriert werden.

#### **Systemvoraussetzungen:**

- Computer mit Betriebssystem Windows 11 (x64), 10 (x86/x64)
- CAN-Interface der PCAN-Reihe zum Hochladen der Firmware auf Ihre Hardware über CAN

#### **Download des Entwicklungspakets:**

[www.peak-system.com/quick/DLP-DevPack](http://www.peak-system.com/quick/DLP-DevPack)

#### **Inhalt des Pakets:**

Build Tools Win32\

Werkzeuge zur Automatisierung des Build-Prozesses für Windows 32-Bit

Build Tools Win64\

Werkzeuge zur Automatisierung des Build-Prozesses für Windows 64-Bit

■ Compiler\

Compiler für die unterstützten programmierbaren Produkte

- Debug\
	- OpenOCD- sowie Konfigurationsdateien für Hardware, die Debugging unterstützt
	- VBScript SetDebug\_for\_VSCode.vbs, um die Beispielverzeichnisse für die Visual Studio Code IDE mit Cortex-Debug zu modifizieren
	- Detaillierte Informationen zum Debugging sind in der beiliegenden Dokumentation zum PEAK-DevPack Debug Adapter aufgeführt.
- Hardware\

Unterverzeichnisse der unterstützten Hardware, die mehrere Firmware-Beispiele enthalten. Nutzen Sie die Beispiele, um Ihre eigene Firmware-Entwicklung zu beginnen.

PEAK-Flash\

Windows-Tool zum Hochladen der Firmware auf Ihre Hardware über CAN

 $\Box$  LiesMich txt und ReadMe txt

Kurze Dokumentation zum Umgang mit dem Entwicklungspaket in Deutsch und Englisch

■ SetPath for VSCode.vbs

VBScript, um die Beispielverzeichnisse für die Visual Studio Code IDE zu modifizieren.

#### **Eigene Firmware erstellen:**

- 1. Erstellen Sie einen Ordner auf Ihrem Computer. Wir empfehlen die Verwendung eines lokalen Laufwerks.
- 2. Entpacken Sie die das Entwicklungspaket PEAK-DevPack.zip vollständig in den Ordner. Es ist keinerlei Installation erforderlich.
- 3. Führen Sie das Skript SetPath for VSCode. vbs aus. Dieses Skript modifiziert die Beispielverzeichnisse für die Visual Studio Code IDE. Anschließend hat jedes Beispielverzeichnis einen Ordner namens . vscode mit den benötigten Dateien und den lokalen Pfadangaben.
- 4. Starten Sie Visual Studio Code. Die IDE ist kostenfrei bei Microsoft erhältlich: [https://code.visualstudio.com.](https://code.visualstudio.com/)

5. Wählen Sie den Ordner Ihres Projekts und öffnen Sie ihn. Zum Beispiel: d:\PEAK-DevPack\Hardware\PCAN-RS-232\Examples\01\_CAN\_ ECHO

Sie können den C-Code bearbeiten und über das Menü *Terminal* > *Run Task* die Befehle *make clean* und *make all* aufrufen oder eine einzelne Datei kompilieren.

- 6. Erstellen Sie Ihre Firmware mit *make all*. Die Firmware ist das \*.bin im Unterverzeichnis out Ihres Projektordners.
- 7. Richten Sie Ihre Hardware für den Firmware-Upload wie in Kapitel 5 *[Firmware-](#page-18-0)[Upload](#page-18-0)* beschrieben ein.
- 8. Verwenden Sie das Tool PEAK-Flash, um Ihre Firmware über CAN auf den PCAN-RS-232 hochzuladen.

Der Aufruf erfolgt über das Menü *Terminal* > *Run Task* > *Flash Device* oder über das Unterverzeichnis des Entwicklungspakets. In Kapitel 5 *[Firmware-Upload](#page-18-0)* wird der Vorgang beschrieben. Ein CAN-Interface der PCAN-Reihe ist erforderlich.

### <span id="page-17-0"></span>4.1 Library

Zur Unterstützung der Entwicklung von Anwendungen für den PCAN-RS-232 steht die Library libPCAN-RS-232-GNU\*s.a als Binärdatei zur Verfügung (\* steht für die Versionsnummer). Mit Hilfe der Library können Sie auf alle Ressourcen des PCAN-RS-232 zugreifen. Die Library ist in den Header-Dateien (\*.h) dokumentiert, die sich im Unterverzeichnis inc des jeweiligen Beispielverzeichnisses befinden.

## <span id="page-18-0"></span>5 Firmware-Upload

Der Mikrocontroller im PCAN-RS-232 kann auf zwei unterschiedliche Methoden mit einer neuen Firmware versehen werden:

**Per CAN (empfohlen):**

Über einen CAN-Kanal und mit der Windows-Software PEAK-Flash, kann die Firmware vom Computer an den PCAN-RS-232 übertragen werden. Siehe Abschnitt 5.1 *Firmware per CAN [übertragen](#page-18-1)*.

**Per seriellen Anschluss:**

Dafür ist ein Zugriff auf die Platine des PCAN-RS-232 notwendig. Siehe Abschnitt 5.2 *Firmware über die seriellen Anschlüsse [übertragen](#page-23-0)*.

### <span id="page-18-1"></span>5.1 Firmware per CAN übertragen

### 5.1.1 Systemvoraussetzungen

- CAN-Interface der PCAN-Reihe für den Computer, beispielsweise PCAN-USB
- CAN-Verkabelung zwischen dem CAN-Interface und dem PCAN-RS-232-Umsetzer mit korrekter Terminierung an beiden Enden des CAN-Busses mit jeweils 120 Ohm
- Betriebssystem Windows 11 (x64/ARM64), 10 (x86/x64)
- Falls Sie mehrere PCAN-RS-232-Umsetzer am selben CAN-Bus mit neuer Firmware versehen wollen, müssen Sie den Umsetzern jeweils eine ID zuweisen. Siehe dazu Abschnitt 2.3 *[Kodierlötbrücken](#page-12-0)*.

### 5.1.2 Hardware einrichten

Für ein Upload neuer Firmware per CAN muss der CAN-Bootloader im PCAN-RS-232 aktiviert werden.

#### **CAN-Bootloader aktivieren:**

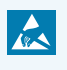

**Achtung!** Elektrostatische Entladung (ESD) kann Komponenten auf der Platine beschädigen oder zerstören. Treffen Sie Vorkehrungen zur Vermeidung von ESD.

- 1. Trennen Sie das PCAN-RS-232 von der Spannungsversorgung.
- 2. Stellen Sie eine Verbindung zwischen den Klemmen **Boot** und der Spannungsversorgung **U<sup>b</sup>** her.

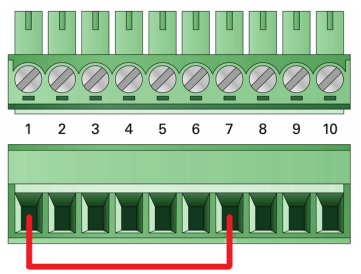

Verbindung an der Schraubklemmenleiste zwischen Klemmen 1 und 7

Durch diese Maßnahme wird später der Anschluss **Boot** mit einem High-Pegel versehen.

- 3. Verbinden Sie den CAN-Bus des Umsetzers mit einem am Computer installierten CAN-Interface. Achten Sie auf die korrekte Terminierung der CAN-Verkabelung (2 x 120 Ohm).
- 4. Stellen Sie die Spannungsversorgung wieder her. Aufgrund des High-Pegels an der **Boot**-Verbindung startet der PCAN-RS-232 den CAN-Bootloader. Dies kann durch schnelles oranges Blinken der Status-LED festgestellt werden.

### 5.1.3 Firmware übertragen

Auf den PCAN-RS-232 kann eine neue Version der Firmware übertragen werden. Der Firmware-Upload erfolgt über einen CAN-Bus mit der Windows-Software PEAK-Flash.

#### **Firmware mit PEAK-Flash übertragen:**

Die Software PEAK-Flash ist im Entwicklungspaket enthalten, das Sie über den folgenden Link herunterladen können: [www.peak-system.com/quick/DLP-DevPack](http://www.peak-system.com/quick/DLP-DevPack)

- 1. Öffnen Sie die Zip-Datei und entpacken Sie diese auf Ihr lokales Speichermedium.
- 2. Führen Sie die PEAK-Flash.exe aus.

Das Programm öffnet sich und das Hauptfenster erscheint.

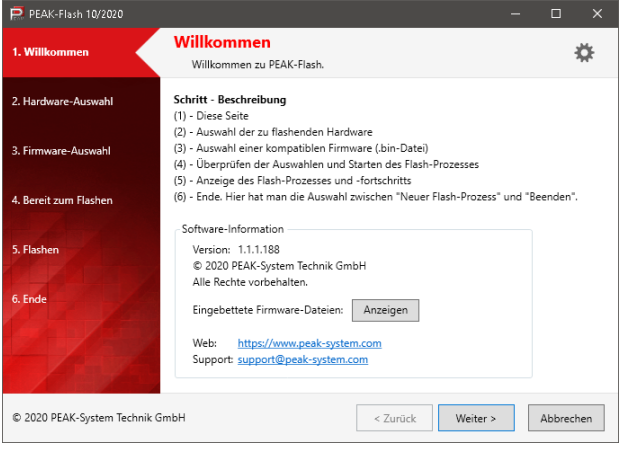

3. Klicken Sie auf die Schaltfläche *Weiter*.

Das Fenster *Hardware-Auswahl* erscheint.

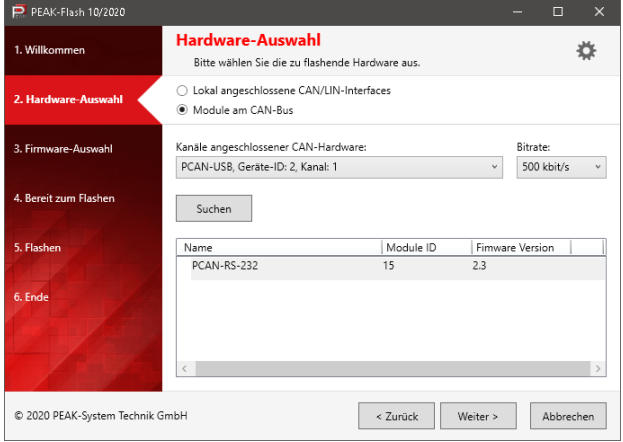

- 4. Klicken Sie auf das Optionsfeld *Module am CAN-Bus*.
- 5. Wählen Sie im Dropdown-Menü *Kanäle angeschlossener CAN-Hardware* ein mit dem Computer verbundenes CAN-Interface aus.
- 6. Im Dropdown-Menü *Bitrate* wählen Sie die nominale Bitrate 500 kbit/s aus.
- 7. Klicken Sie auf *Suchen*.

In der Liste erscheint der PCAN-RS-232 mit der Modul-ID und Firmware-Version. Falls nicht, überprüfen Sie, ob eine ordnungsgemäße Verbindung zum CAN-Bus mit der entsprechenden nominalen Bitrate besteht. 8. Klicken Sie auf *Weiter*.

Das Fenster *Firmware-Auswahl* erscheint.

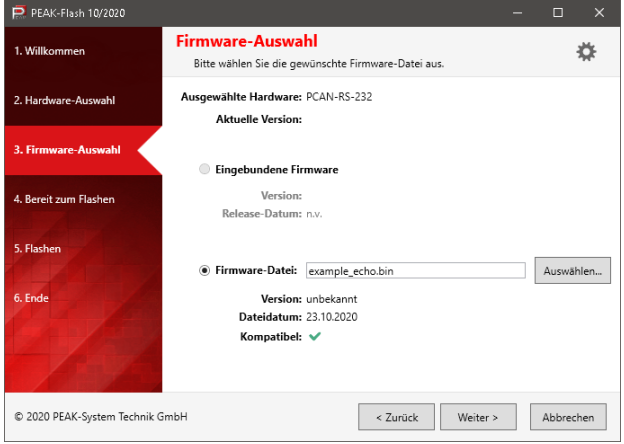

- 9. Wählen Sie das Optionsfeld *Firmware-Datei* und drücken Sie auf *Auswählen*.
- 10. Wählen Sie die entsprechende Datei (\*.bin) aus.
- 11. Klicken Sie auf *Weiter*.

Der Dialog *Bereit zum Flashen* erscheint.

12. Klicken Sie auf *Start*, um die neue Firmware auf den PCAN-RS-232 zu übertragen.

Der Dialog *Flashen* erscheint.

- 13. Nachdem der Vorgang abgeschlossen ist, drücken Sie auf *Weiter*.
- 14. Sie können das Programm beenden.
- 15. Trennen Sie den PCAN-RS-232 von der Spannungsversorgung.
- 16. Trennen Sie die Verbindung zwischen **Boot** und der Spannungsversorgung **U<sup>b</sup>** .
- 17. Verbinden Sie den PCAN-RS-232 mit der Spannungsversorgung.

Sie können den PCAN-RS-232 nun mit der neuen Firmware verwenden.

### <span id="page-23-0"></span>5.2 Firmware über die seriellen Anschlüsse übertragen

Dieser Abschnitt beschreibt, wie Sie den Bootloader des Mikrocontrollers aktivieren. Der eigentliche Upload-Vorgang hängt von der verwendeten Upload-Software ab, die Sie von einem Drittanbieter erhalten, und wird hier nicht beschrieben.

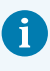

**Wichtig:** Bei einem Upload der Firmware über die RS-232-Schnittstelle kann der CAN-Bootloader überschrieben werden. Danach ist ein Firmware-Upload per CAN nicht mehr möglich.

#### **Bootloader des Mikrocontrollers aktivieren:**

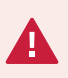

**Kurzschlussgefahr!** Das Löten am PCAN-RS-232 darf nur durch Fachpersonal der Elektrotechnik erfolgen.

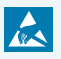

**Achtung!** Elektrostatische Entladung (ESD) kann Komponenten auf der Platine beschädigen oder zerstören. Treffen Sie Vorkehrungen zur Vermeidung von ESD.

- 1. Trennen Sie das PCAN-RS-232 von der Spannungsversorgung.
- 2. Entfernen Sie die zwei Schrauben.
- 3. Heben Sie den Deckeldeckel ab.
- 4. Entnehmen Sie die Platine.

5. Löten Sie auf der Platine die Lötbrücke JP4 entsprechend der gewünschten Einstellung.

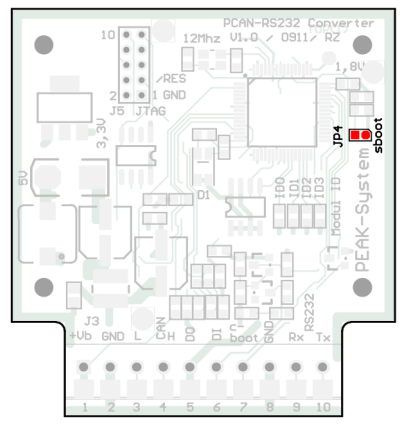

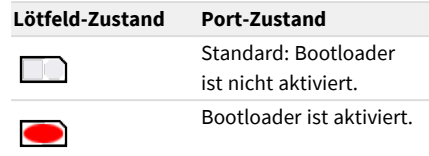

Aktivierung des Bootloaders mittels Lötbrücke JP4 auf der Platine

- 6. Stellen Sie über die RS-232-Klemmen **RxD (9)** und **TxD (10)** eine serielle Verbindung zum Computer oder zum Programmieradapter her.
- 7. Stellen Sie wieder eine Spannungsversorgung her. Bedingt durch den Low-Pegel am **Port P0.14** des Mikrocontrollers startet das Gerät den Bootloader für die serielle Übertragung. Die LED bleibt aus.
- 8. Setzen Sie die Platine ein und legen Sie den Gehäusedeckel drauf.
- 9. Verschrauben Sie die zwei Schrauben wieder an den ursprünglichen Stellen.

## <span id="page-25-0"></span>6 Technische Daten

#### **Anschlüsse**

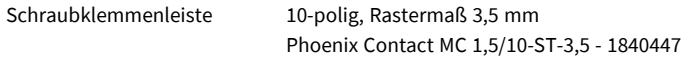

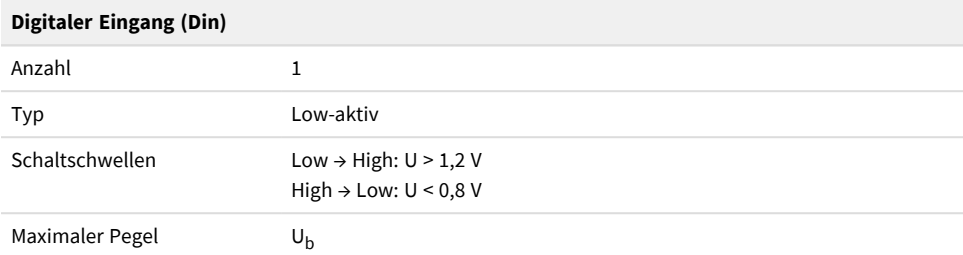

#### **Digitaler Ausgang (Dout)**

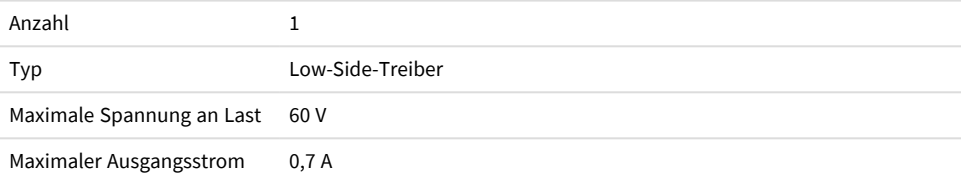

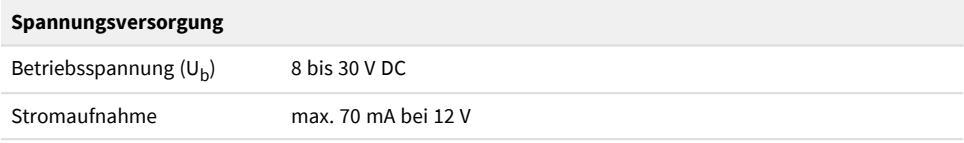

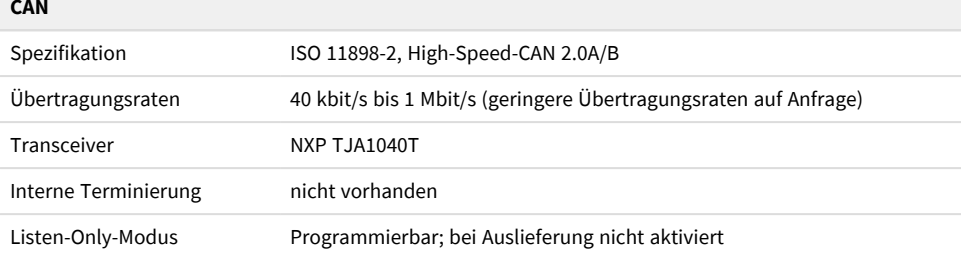

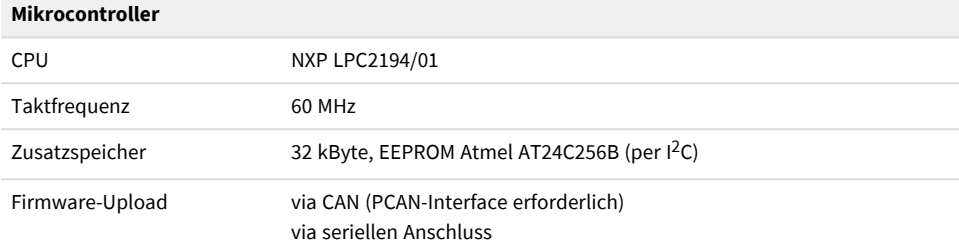

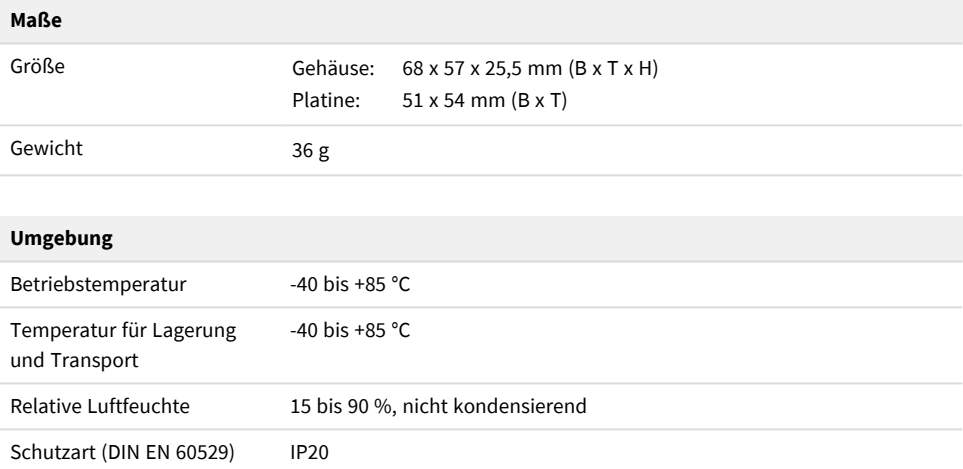

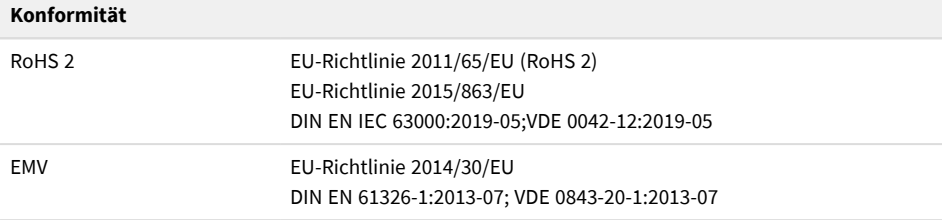

## <span id="page-28-0"></span>Anhang A CE-Zertifikat

### **EU Declaration of Conformity PEA** System This declaration applies to the following product: Product name: **PCAN-RS-232** Item number(s): **IPEH-002100** Manufacturer: PEAK-System Technik GmbH Otto-Röhm-Straße 69 64293 Darmstadt Germany We declare under our sole responsibility that the mentioned product is in  $\epsilon$ conformity with the following directives and the affiliated harmonized standards: **EU Directive 2011/65/EU (RoHS 2) + 2015/863/EU (amended list of restricted substances) DIN EN IEC 63000:2019-05** Technical documentation for the assessment of electrical and electronic products with respect to the restriction of hazardous substances (IEC 63000:2016); German version of EN IEC 63000:2018 **EU Directive 2014/30/EU (Electromagnetic Compatibility) DIN EN 61326-1:2022-11** Electrical equipment for measurement, control and laboratory use - EMC requirements - Part 1: General requirements (IEC 61326-1:2020); German version of EN IEC 61326-1:2021 Darmstadt, 19 January 2023 Uwe Wilhelm, Managing Director

## <span id="page-29-0"></span>Anhang B UKCA-Zertifikat

### **UK Declaration of Conformity**

This declaration applies to the following product:

Product name: **PCAN-RS-232**

Item number(s): **IPEH-002100**

### **Manufacturer: UK authorized representative:**

**PEAK** 

Sustam

PEAK-System Technik GmbH Otto-Röhm-Straße 69 64293 Darmstadt

Control Technologies UK Ltd Unit 1, Stoke Mill, Mill Road, Sharnbrook, Bedfordshire, MK44 1NN, UK

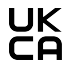

Germany

We declare under our sole responsibility that the mentioned product is in conformity with the following UK legislations and the affiliated harmonized standards:

**The Restriction of the Use of Certain Hazardous Substances in Electrical and Electronic Equipment Regulations 2012**

#### **DIN EN IEC 63000:2019-05**

Technical documentation for the assessment of electrical and electronic products with respect to the restriction of hazardous substances (IEC 63000:2016); German version of EN IEC 63000:2018

#### **Electromagnetic Compatibility Regulations 2016**

**DIN EN 61326-1:2022-11**

Electrical equipment for measurement, control and laboratory use - EMC requirements - Part 1: General requirements (IEC 61326-1:2020); German version of EN IEC 61326-1:2021

Darmstadt, 19 January 2023

Uwe Wilhelm, Managing Director

## Anhang C Maßzeichnung

<span id="page-30-0"></span>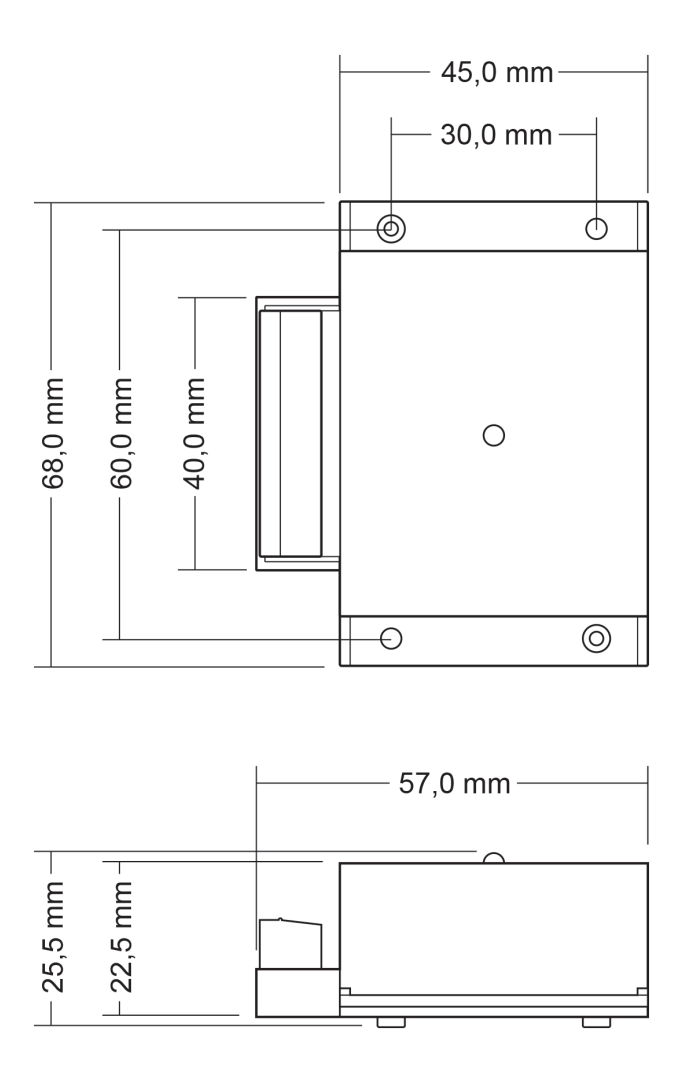

# <span id="page-31-0"></span>Anhang D Port-Belegung des Mikrocontrollers

Die folgende Tabelle listet die verwendeten Ein- und Ausgänge (Ports) des Mikrocontrollers LPC2194/01 (μC) und deren Funktion im PCAN-RS-232-Umsetzer auf. Sie ist als Zusatzinformation gedacht. Die Funktionalität des Umsetzers wird durch die mitgelieferte Library abgebildet.

Mehr Informationen über den Mikrocontroller LPC2194/01 erhalten Sie auf der Homepage von NXP ([www.nxp.com](http://www.nxp.com/)).

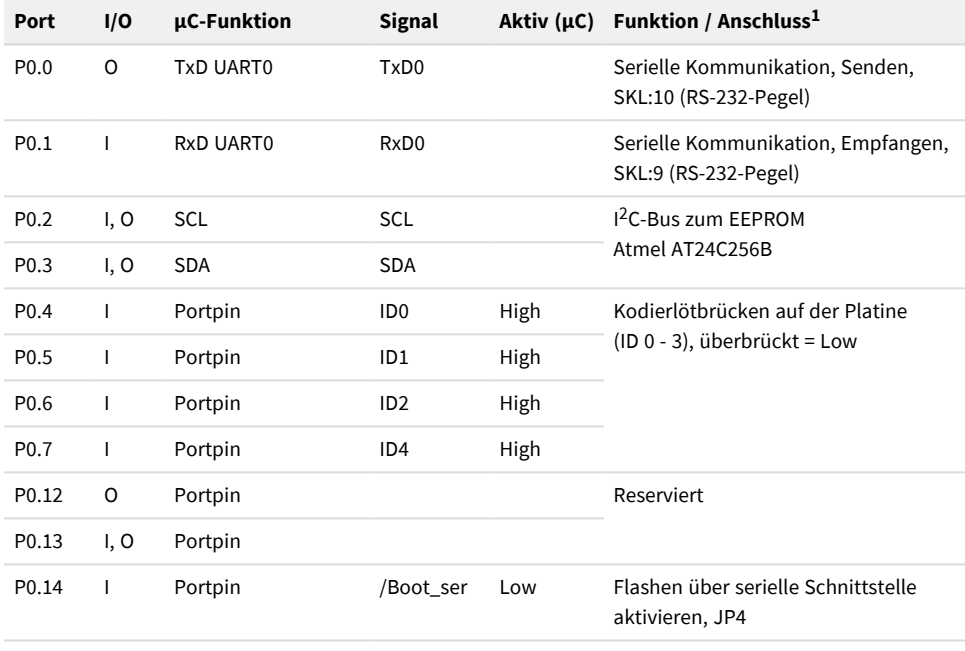

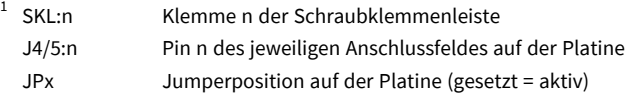

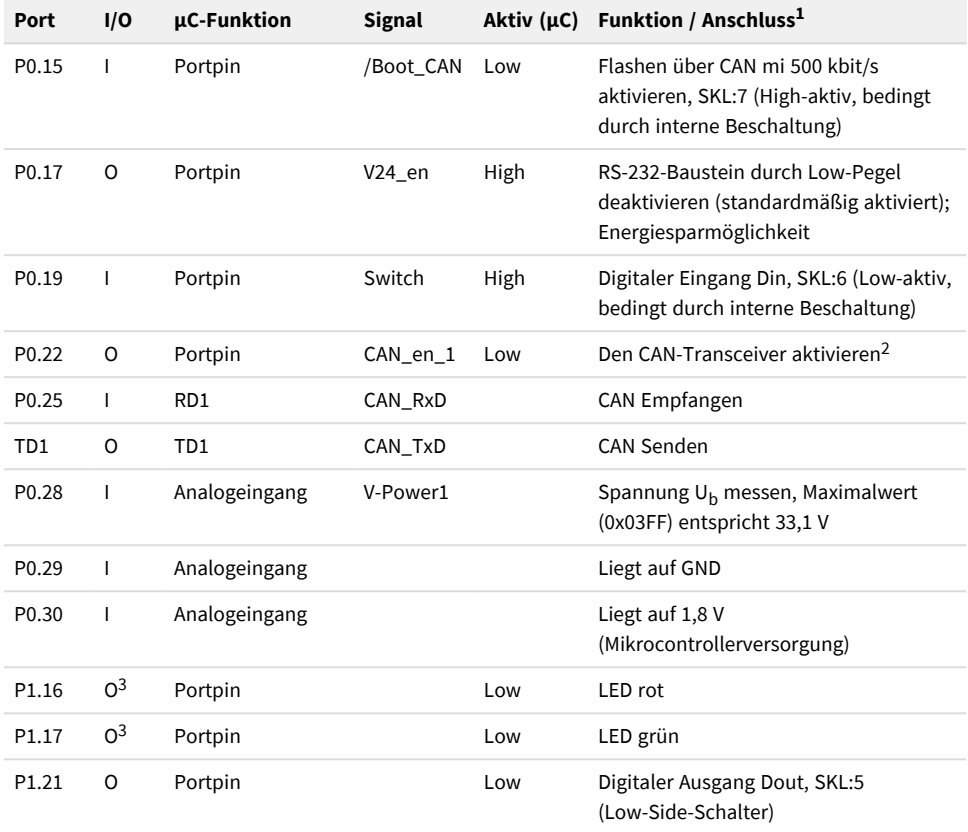

<sup>2</sup> Nach einem Reset des Mikrocontrollers ist der CAN-Transceiver deaktiviert und muss für die Verwendung wieder aktiviert werden.

3 Es kann vorkommen, dass die LED beim inaktiven Zustand des Ausgangs leicht glimmt. Wenn Sie dies vermeiden möchten, muss Ihre Firmware den Porttyp auf Input (I) ändern. Vor dem nächsten Einschalten der LED muss der entsprechende Porttyp wieder auf Output (O) gesetzt werden.

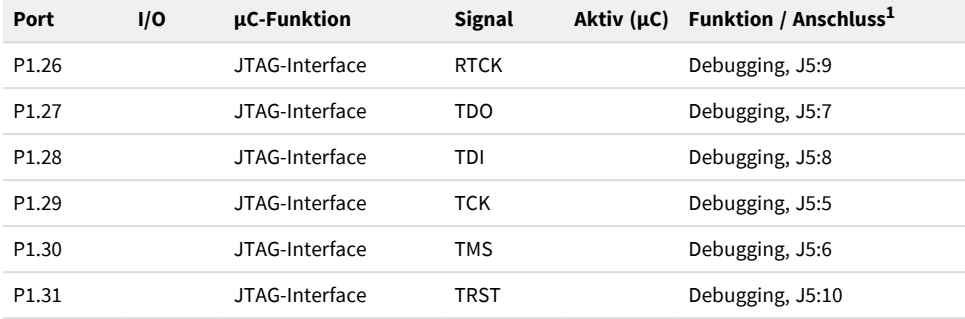

# <span id="page-34-0"></span>Anhang E Entsorgung

Der PCAN-RS-232 darf nicht im Hausmüll entsorgt werden. Entsorgen Sie den PCAN-RS-232 ordnungsgemäß, nach den örtlich geltenden Richtlinien.